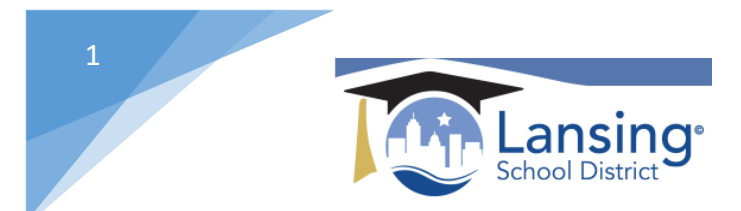

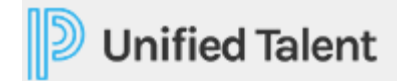

## Searching for a course

There are multiple ways to search for a specific course within Unified Talent. From the HOME screen in your Unified Talent profile you will see the below options:

1) Course Search-search using school name or keyword

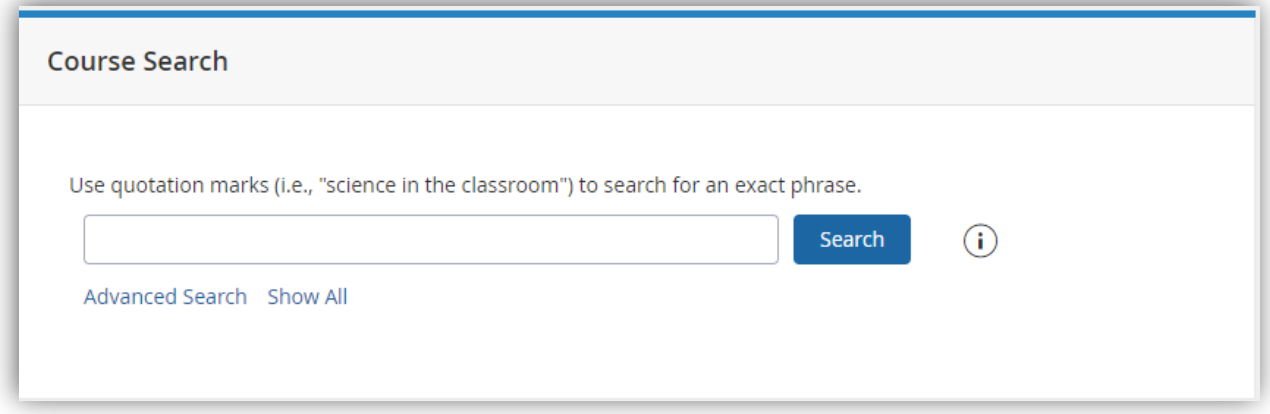

a. Advanced Search – allows for searching on dates, etc.

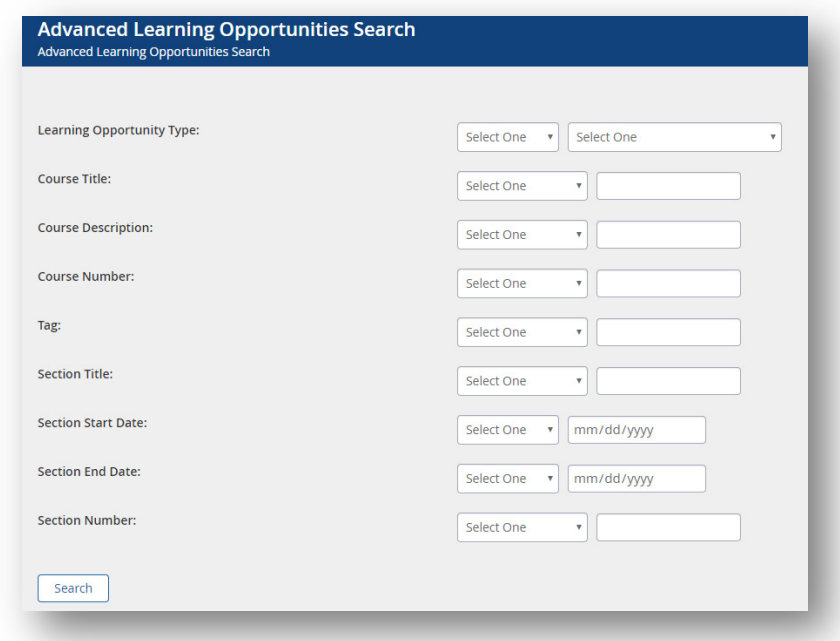

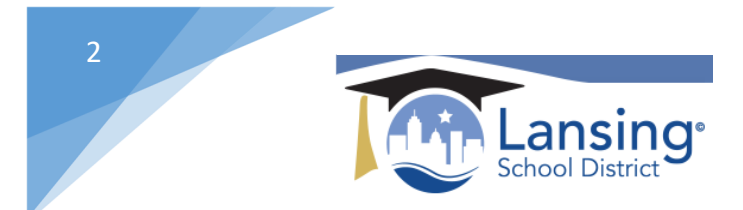

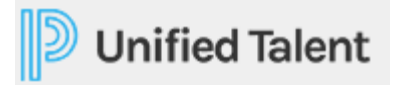

b. Show all – Displays a running list of ALL courses available to YOU. (scroll up and down through the list)

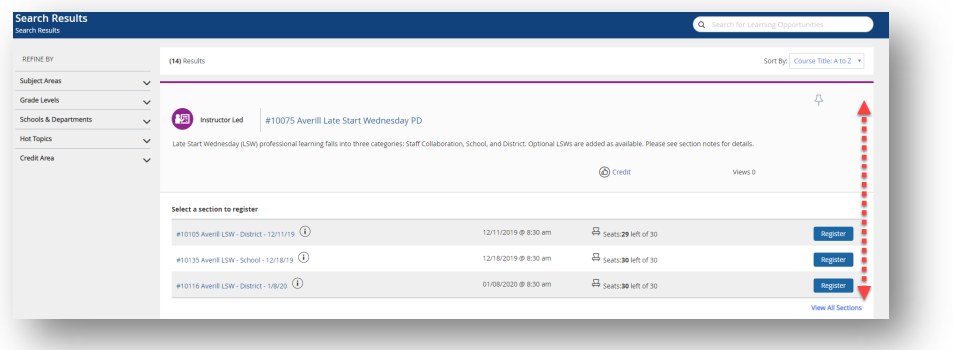

2) My Courses - This offers a list of all of the courses that you have registered for.

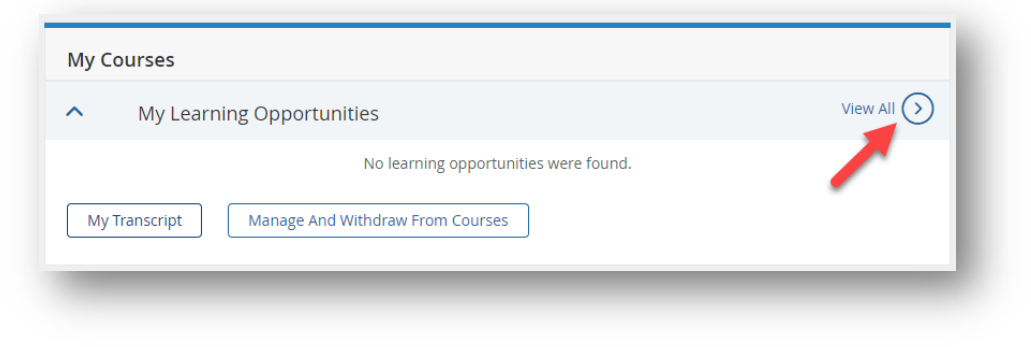

a. You can see courses that you are registered for as well as courses that you are on the 'waitlist' for.

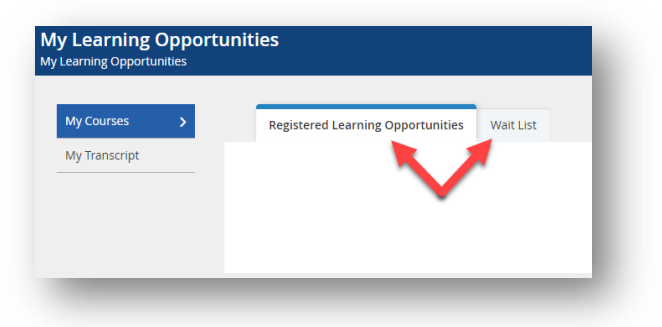

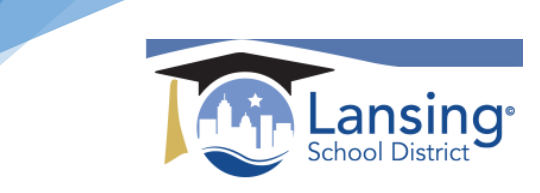

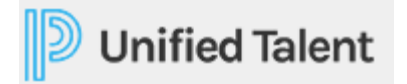

3) Required and Recommended Training – you will find any courses that your administration has either Required or Recommended. If there are courses in these areas you can simply click on the course and you will be taken to it.

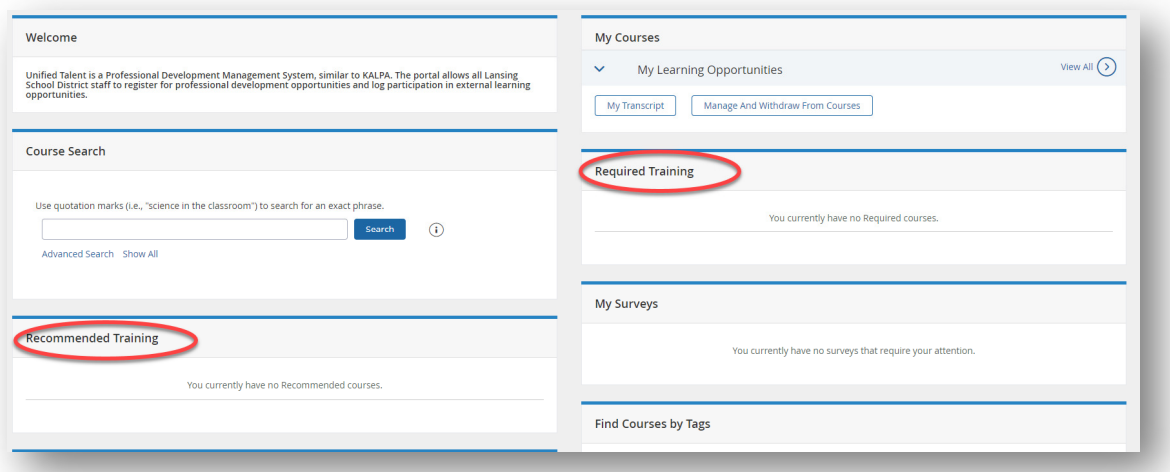

4) Finding courses by Tags- If a course has been set up under a certain category using 'tags' you can use this functionality to search for a course. (If you do not find the course you are looking for using this search method please try one of the other searches as tags are not always used during course set-up)

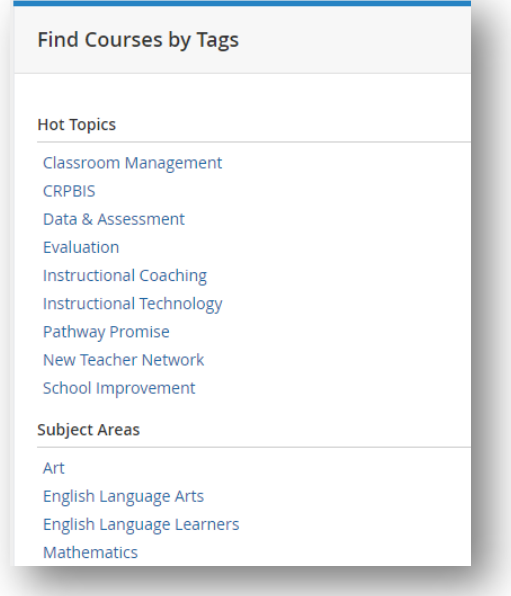

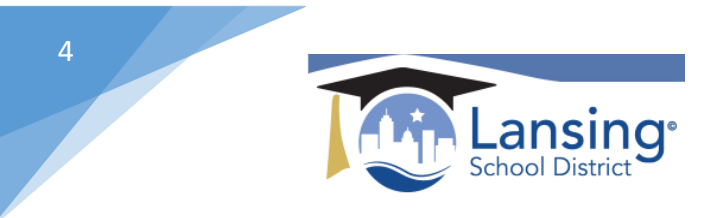

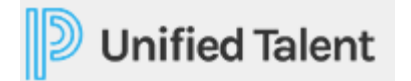

5) Finding a course by Performance Standards- functionality allows for searching on iCollaborate and Marzano Standards if you are looking for a course to meet a specific standard.

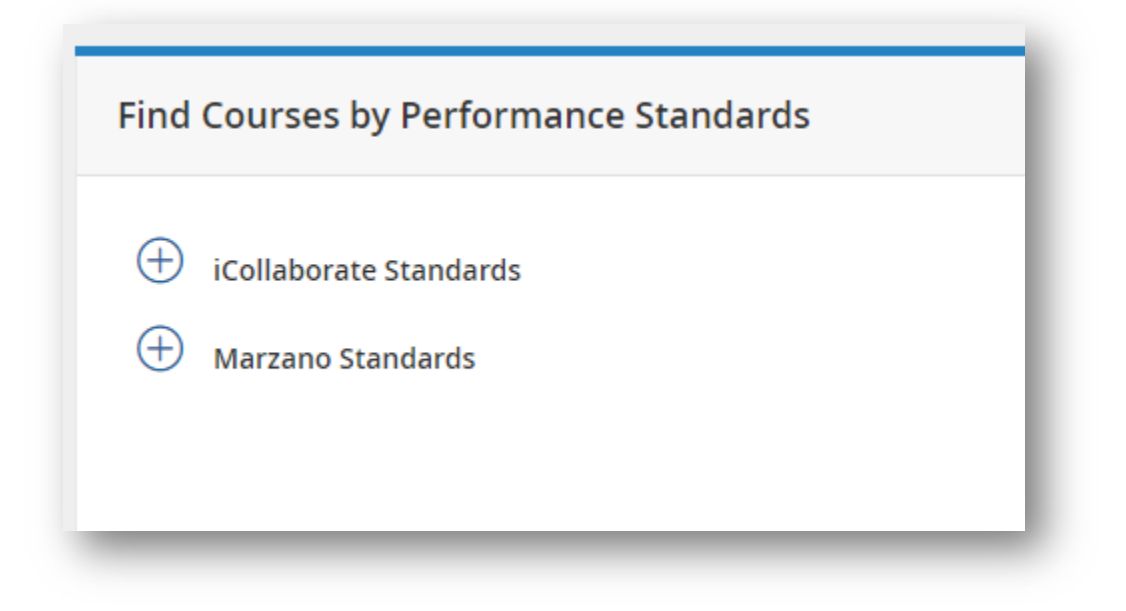

Want more details on any of these steps? View the help section titled "Searching for a Course" which can be found by direct link here: https://docs.powerschool.com/PLPEH/professional-learning/course-

participant/searching-for-a-course